# **Bldg. No.2 AV System User Manual**

**1 Startup System**

Hold IC Card over **IC Card Reader**.

**DOWN** 

**DOWN** 

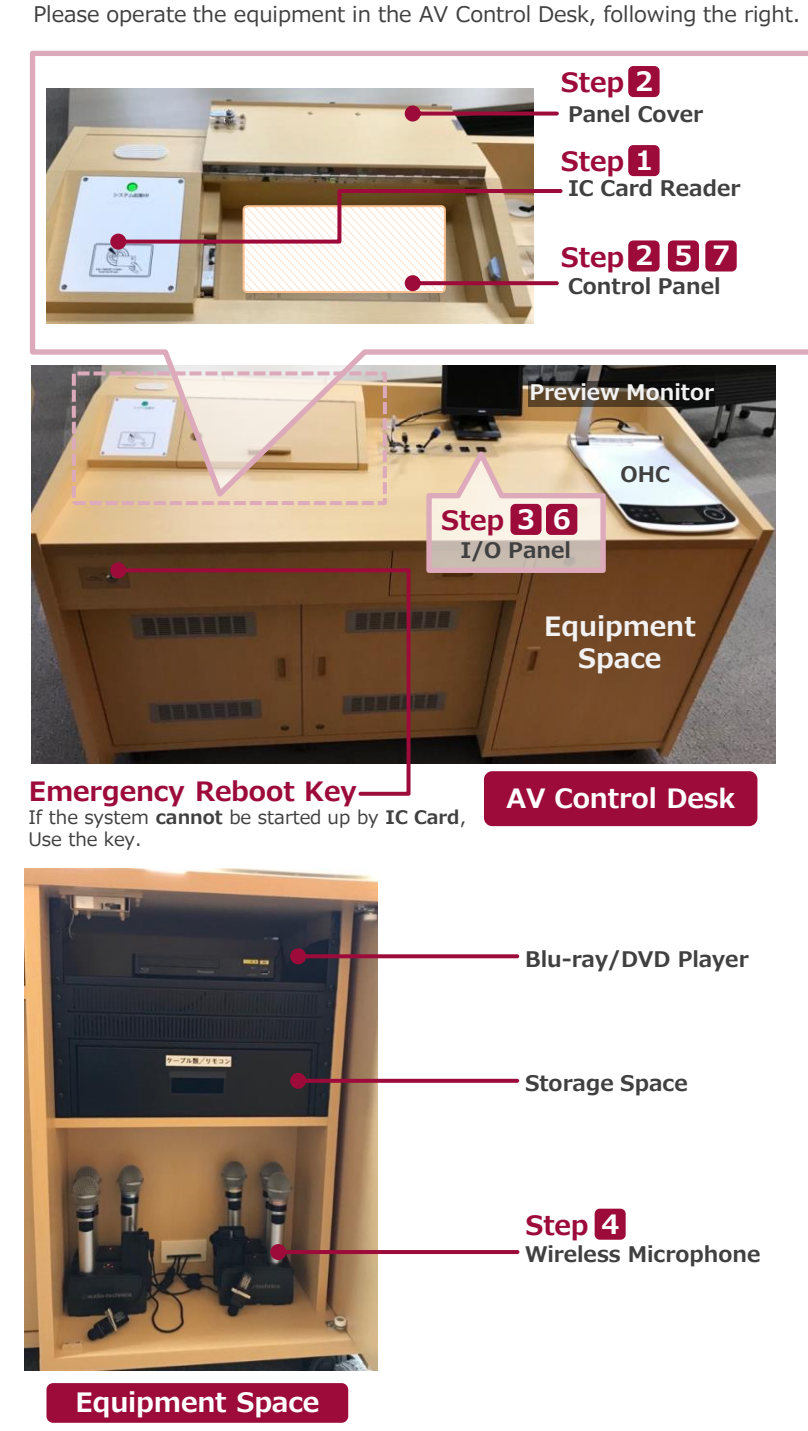

### **IC Card Reader ※If you don't have IC Card, use the Emergency Reboot Key.** システム起動中 **System ON / The door's key and Panel Cover OPEN …** It's possible to use microphones IC Card when the system has been started. ⇒Procedure is the back. **2 Startup the other equipment** Open the Panel Cover, operate **the Control Panel**. **① Projector Power ON/OFF ② Video output source select: Screen, Preview Monitor and more ③ The audio output source to speakers select ④ Volume control ⑤ Screen operation ⑥ System OFF ⑦ Turn ON/OFF the 203a speaker 6 1 2 5 3** C Shut Down<br>システム終了 Projector Power Sound Select **Output Select** Screen<br>スクリーン プロジェクタ電源 音声選手 出力選択 Stage<br>Left Blu-<br>ray ON.  $ON$ HDMI  $\frac{HOM}{2}$ **OFF** OHC CAM OFF UP.  $|\text{stop}|$ .<br>′o⊞ ″œ⊤  $\overline{r}$ MIC Volume ON Blu-**HDM**  $\frac{HOM}{2}$  $Right$ UP. OFF  $|\text{stop}|$ マイク音量 .<br>∕o ⊞ ″œ ray Preview Monitor Blu-<br>ray  $\sqrt{\frac{HOM}{1}}$  $\sqrt{\frac{HOM}{2}}$ **4** OFF CAM プレビューモニター AV Volume 203a Batch Use<br>203a -括使用 AV音量  $\sqrt{\frac{N}{\sigma}}$ Share Content OFF OНC CAN コンテンツ共有  $\alpha$ **7**2021. Mar EIZO SYSTEM CO., LTD.

## **Bldg. No.2 AV System User Manual**

## **3 Connect BYOD**

Insert **the cable of the I/O Panel** to your HDMI device and your PC.

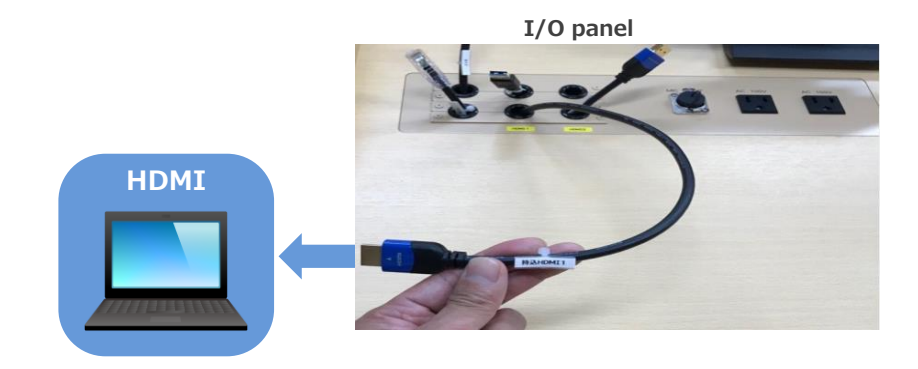

## **4 Use Wireless and Wired microphone**

Open the door of AV Control Desk, take microphones out and power on. Connect **Wired Microphone(bringing)** to **the I/O Panel**.

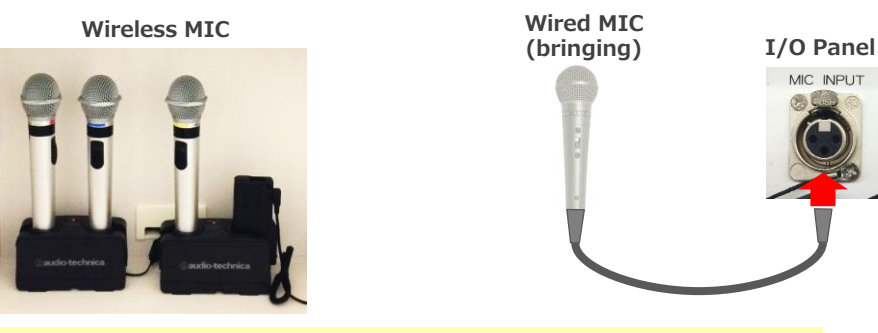

※ **Make sure to return to the Microphone Charger** after using.

If you use your PC, change the output setting to "External."

## **External output setting select**

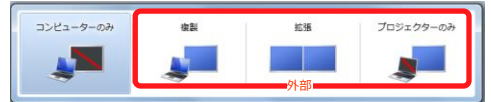

- ●Duplicate:PC and Screen are same.
- Extend: PC and Screen are used like a dual display.
- Projector Only: Screen only

### **How to open second screen menu**

《Windows 10》 **『Windows key』+『P』**

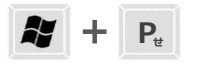

List: Computer makers and corresponding keystroke. 《Except for Windows 10》

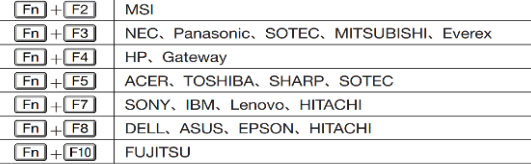

※Please check the detail by user manual you used.

## **5 Control Volume**

Volume is set at best level in advance.

If you need to control it, please operate **Volume Control** on **the Control Panel**.

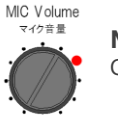

### **MIC Volume**

Control volume of Wireless MIC and Wired MIC(bringing).

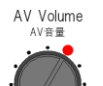

**AV Volume**

Control volume of Video: Blu-ray, PC and more.

Restore original level( $\bullet$ ) after using.

## **Bldg. No.2 AV System User Manual**

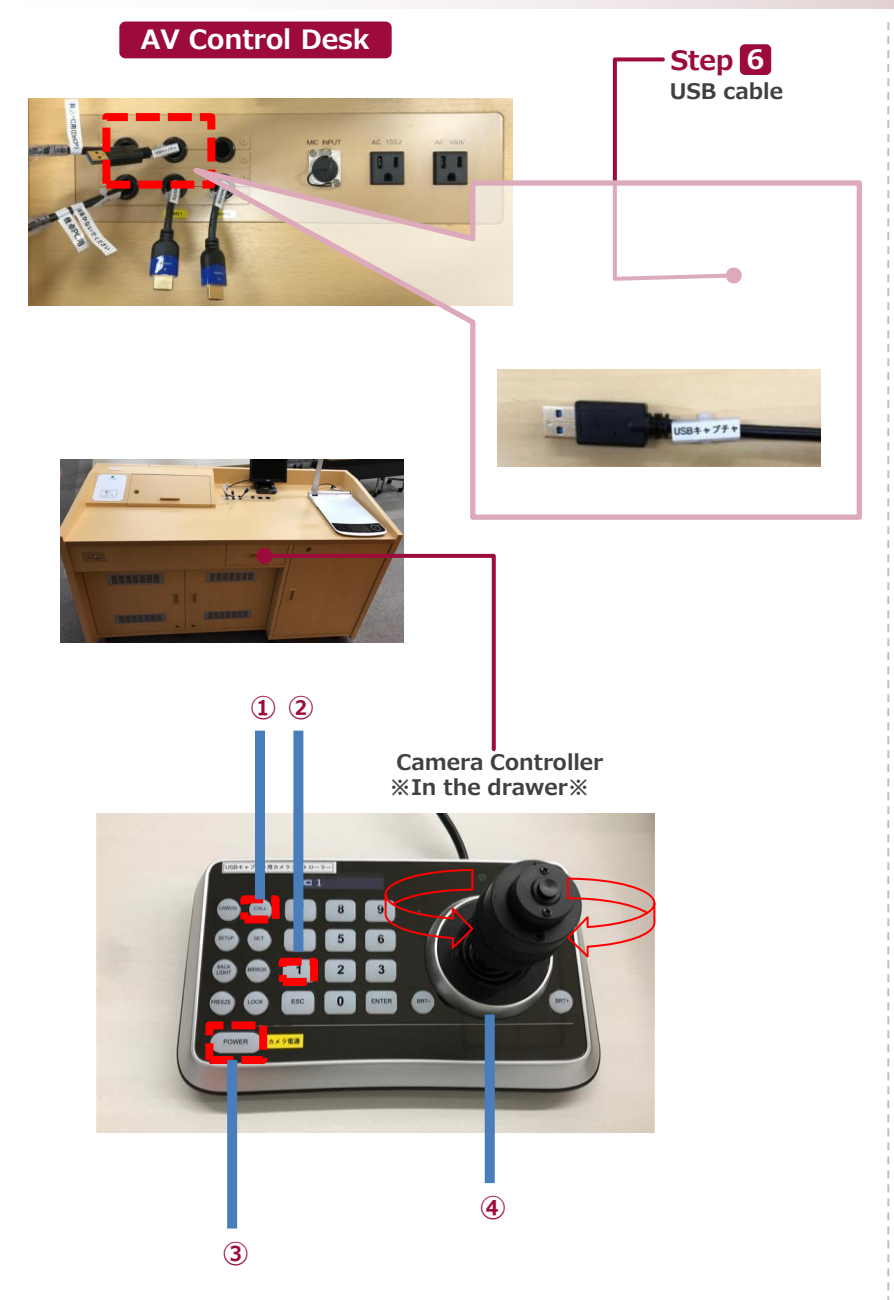

## **6 Start Live Streaming Lectures**

**Insert the USB cable and the HDMI cable into a PC, select any contents you want to share. Set up any web meeting application: Zoom, Microsoft Teams and more.**

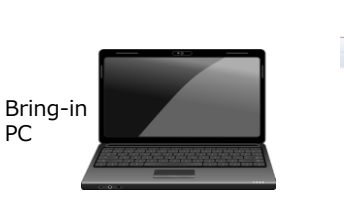

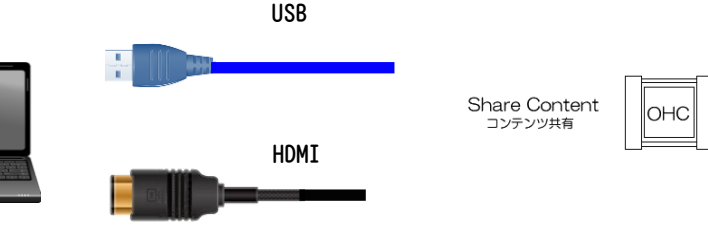

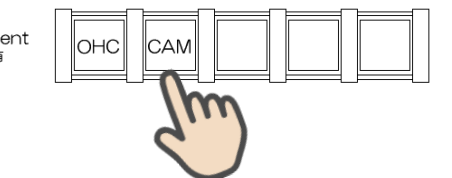

Change the PC setting about the output devices.

- Microphone
	- ⇒ Digital audio interface
- Camera
	- ⇒ UB3300 USB Video Capture
		- ※ When you use Zoom, uncheck "Mirror my video."
- Speaker
	- $\Rightarrow$  MSD-804FD ( $\&$ )
		- ※ Display name is different by any connecting device. Select any audio output device connecting by HDMI cable.

**Operate the camera by the controller in the drawer.**

**1.Press ③ button to set up if the camera faces the rear.**

**The camera usually faces the front and keeps driving, don't need to do anything.**

**2.Press ② and ①, the angle of view is switched automatically,**

**following the presets registered as any numbers.**

- **3.Adjust the angle of view by Joystick(④).** 
	- **Twisting Left: Zoom out, Twisting Right: Zoom in.**
	- **Pushing Left/Right/Up/Down: Pan/Tilt.**
- **4.Don't press ③ when you finish the system.**

## **7 System OFF**

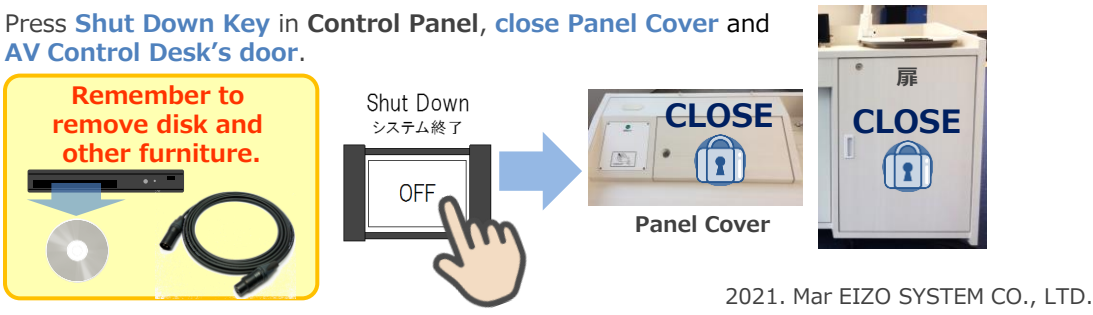